## **Comment installer le petit logiciel pour visionner les fichiers .wps**

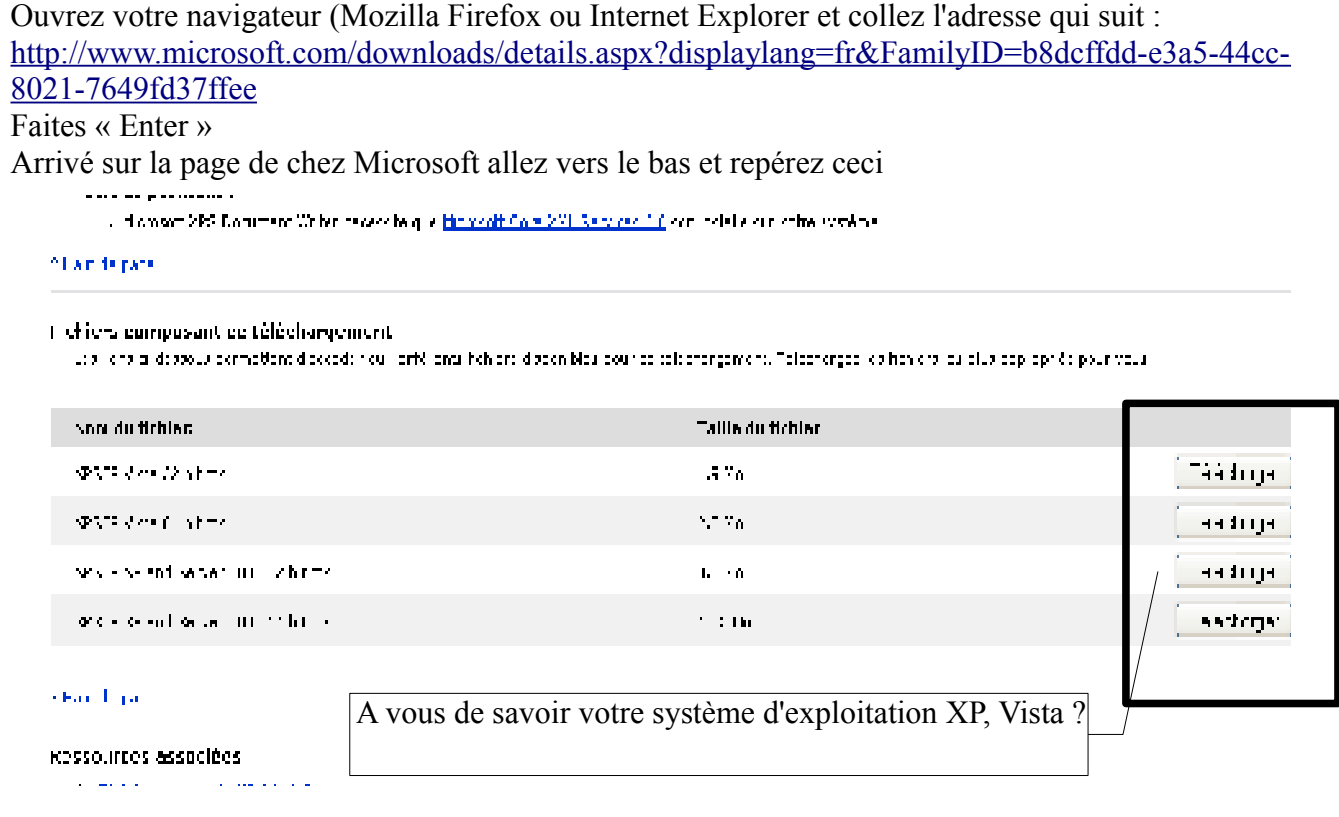

Télécharger la version qui vous convient, installez la

Quand vous aurez des fichiers .wps, vous devrez cliquer avec le bouton droit de la souris dessus et ensuite cliquer gauche sur « ouvrir avec » la vous choisissez « XPS Viewer EP » et votre fichier s'ouvre comme par magie ;-)